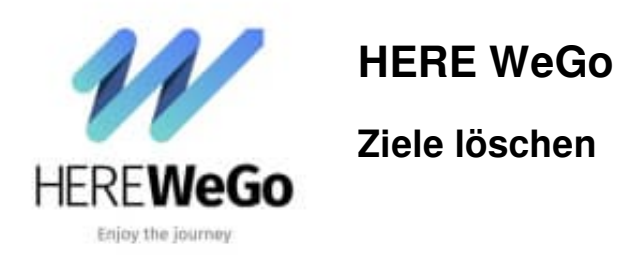

## Nachstehende Anleitung zeigt euch Schritt für Schritt, wie ihr den Verlauf/Ziele löschen könnt.

*Diese Anleitung wurde erstellt mit der Version* **HERE WeGO 4.4.100 (4915000)** *und iPhone/iOS*.

1. Öffnet die App.

Scrollt nach unten und tippe auf den Menüpunkt **Info, Impressum und Hinweise**

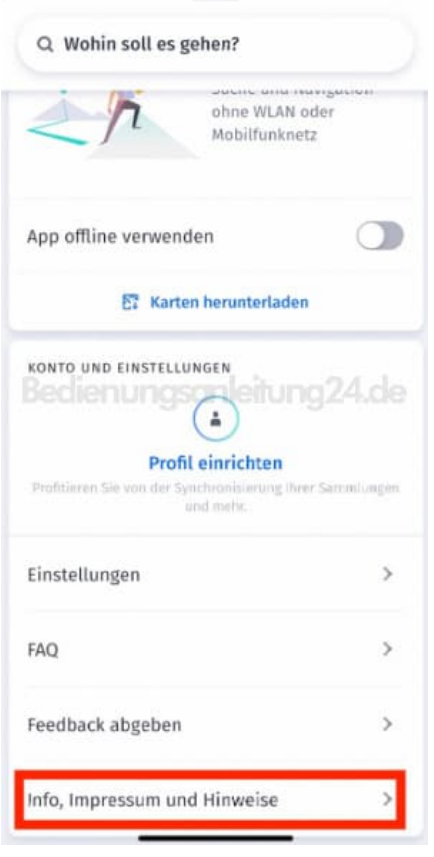

2. Scrollt auch hier wieder ganz runter.

Unter der Überschrift **"Daten löschen"** findet ihr die Option **Verlauf löschen**. Tippt hier auf das Mülleimer-Symbol.

## $\times$  Info, Impressum und Hinweise

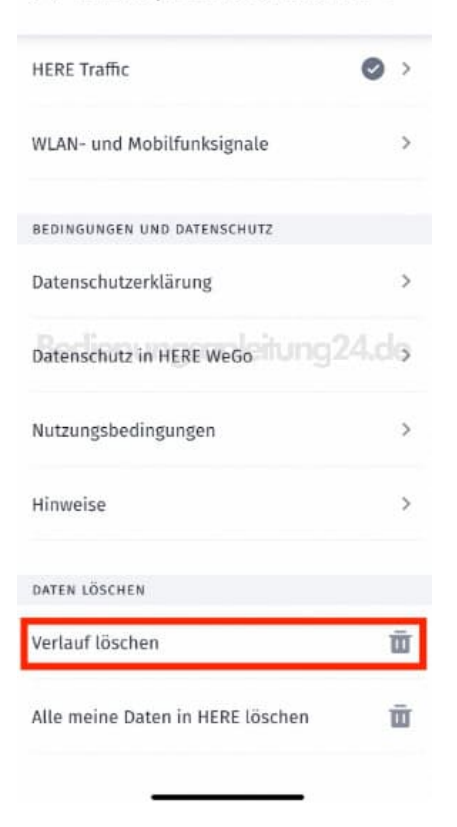

3. Bestätigt die Aktion, indem ihr auf **Ja, löschen** tippt. Nun ist der Verlauf gelöscht.

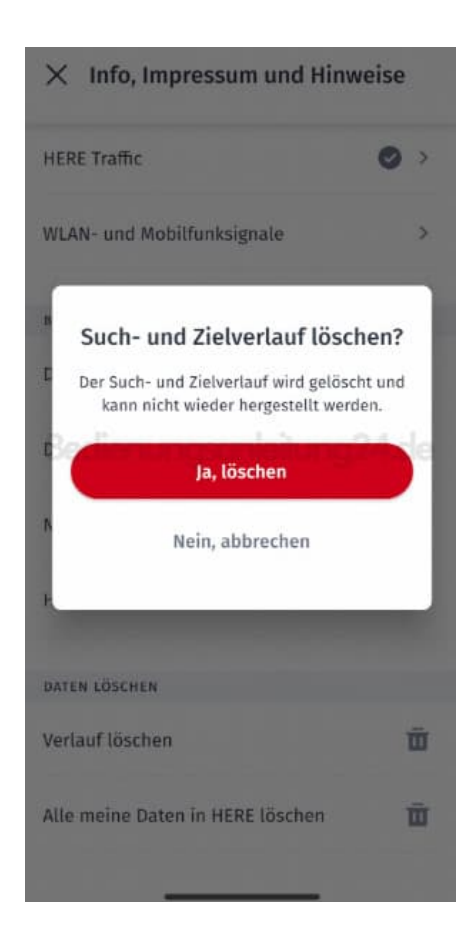

[Diese PDF Anleitung wurde bereitgestellt von Bedienungsanleitung24.de](https://www.bedienungsanleitung24.de) Keine Haftung für bereitgestellte Inhalte. Die Richtigkeit der Inhalte wird nicht gewährleistet.